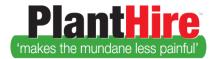

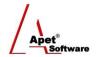

# User Guide - Booking an Equipment Item

# **Job Management**

To book an equipment item for a job, you need to quickly create a <u>Job</u>, create a <u>Purchase Order</u>, and create a <u>Job Line item</u> first.

## **Creating New Jobs**

- 1. Click on Job Management
- 2. Click Jobs
- 3. Click Add

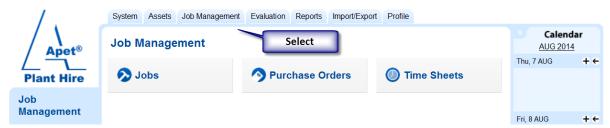

Figure 1 Job Management home screen

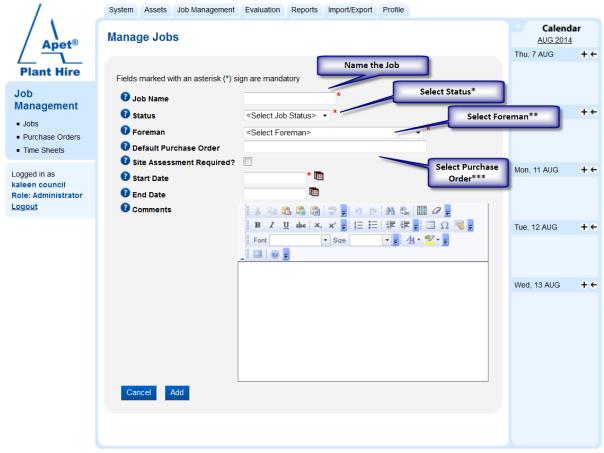

Figure 2 Add new Job

\* Job Status descriptions can only be created in Reference Data

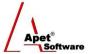

- \*\* Foreman Users can only be set up by Admin
- \*\*\* Purchase order is optional here but an order will be required to add line items to the job. The order can be added later

#### **Purchase orders**

To add POs individually:

- 1. Click on Job Management
- 2. Click Purchase Orders
- 3. Click Add

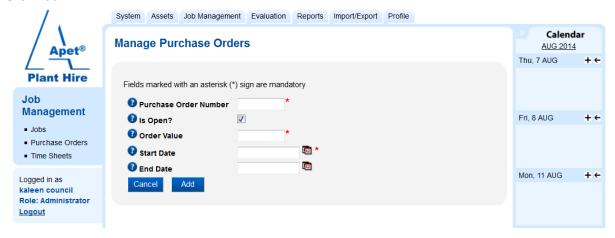

Figure 3 Adding a new Purchase Order

To add by batch of purchase orders, go to Import/Export tab (See Setting up a PlantHire Account User Guide). You can download a sample csv file to populate and import

### Job Line Items

A Job line Item is a specific line item to a job (Ensure a <u>PO</u> exists in your PlantHire account before creating a Job Line Item)

- 1. Click on Job Management
- 2. Click Jobs
- 3. Select your Job
- 4. Under 'Manage Job Line Items', click Add.
- 5. Enter the Job line item details
- 6. Depending on the Hire Type you select, different Search options will display
  - ► Contractor is for a person only, like a flagman or security person
  - ▶ **Dry** the equipment on its own
  - ▶ **Wet** the equipment, and provides the opportunity to nominate a contractor to operate the equipment
  - Wet No Contractor the equipment complete with an operator from the hire company

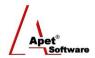

- For PlantHire to sort by Value For Money (VFM) you need to have Ratings associated with the equipment.
- Small box beside Company or Equipment = More details about the Company or the piece of Equipment.
- Red equipment text means equipment is already booked
- 7. Click 'Select' alongside the preferred contractor/piece of equipment
- 8. Enter the remaining Job Line item details
- 9. The Status dropdown allows the User to close off a Job Line item and remove it from cluttering the view
- 10. Choose the preferred method to notify the Company, Contractor and Foreman and click Add.
- 11. You can also provide notes in the Comments box for the Contractor
- 12. Once you click Add, the notifications are sent out

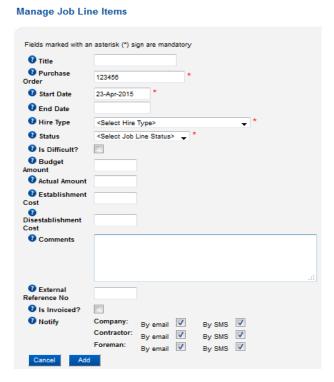

Figure 4 Adding a Job Line item

# Alternate way to add Job Line Items

An alternative way to add a job line item is via the Assets menu.

Navigate to Assets > Equipment > Select the piece of equipment > Select the Job that you would line a Job Line created for > Complete the remaining Job Line Items details (in the Manage Job Line Items

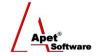

view).

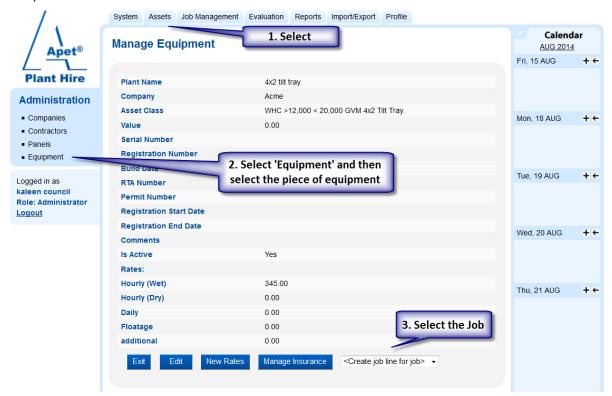

Figure 5 Alternate way to add a Job Line Item

- 1. Click 'Assets' tab
- 2. Click 'Equipment'
- 3. Select the different filtering options (Equipment Type, Company, Equipment Status etc) and then 'Search'
- 4. Select the preferred piece of Equipment
- 5. Once selected, you'll be able to see all of the details relating to that piece of equipment
- 6. Towards the bottom of the view is the option to create a **Job Line item** for a Job (select the Job name from the drop-down list)
- 7. Once you've selected the Job, the view will change to the Manage Job Line Item view and you'll be able to enter the remaining Job Line item details and select the confirm the preferred price of equipment.

### Checking and closing the Job

- Click on Jobs
- 2. Change the status to 'Completed' = hidden from Job Management view